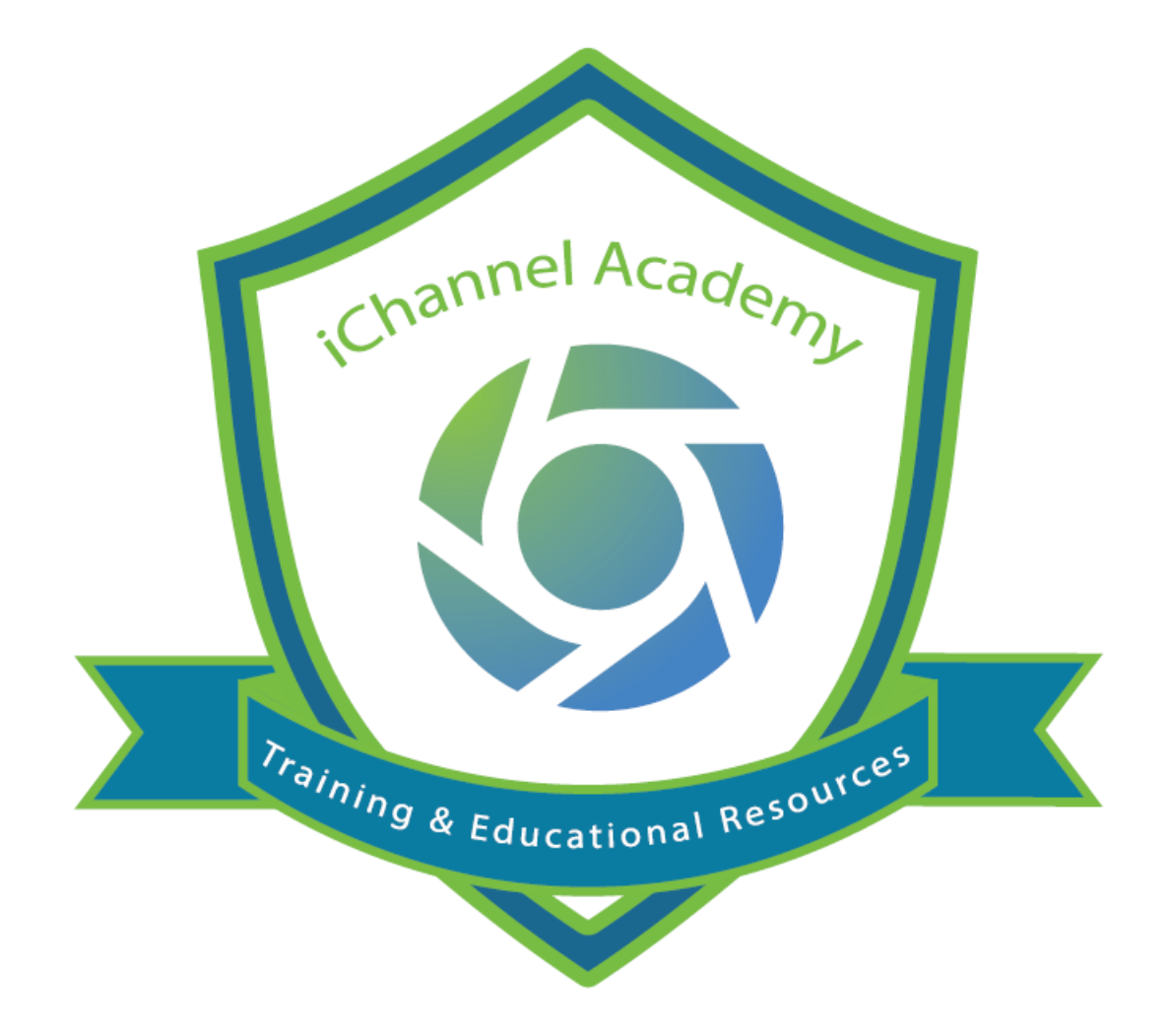

© v02.2021.01 Conarc, Inc. All Rights Reserved. CONFIDENTIAL

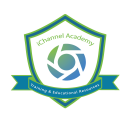

#### iChannel Workflows

ië: iChannel **Workflows** is the execution and automation (iChannel Customization) of business processes; where task, information and documents are passed from one person to another for action according to a set of procedural rules. Workflows involves work by one or more users, and transforms materials, information, or services.

By defining workflows, you are creating a sequence of tasks that processes a set of data. Workflows occur across every kind of business and industry. Anytime data is passed between users and/or systems, a workflow is created. Workflows will help an organization to streamline and automate repeatable business tasks, minimizing room for errors and increasing overall efficiency.

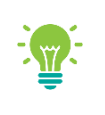

Workflows are highly configurable to meet many different business processes. To learn more about Customized Workflows, please contact your iChannel Implementation Representative

## iChannel Dashboard – Workflow Widgets

It is recommended when working with iChannel Workflows, to configure iChannel Dashboard with widgets to have manage your Task, Workflows and Deliverables. The below table outlines the widgets related to working with workflows.

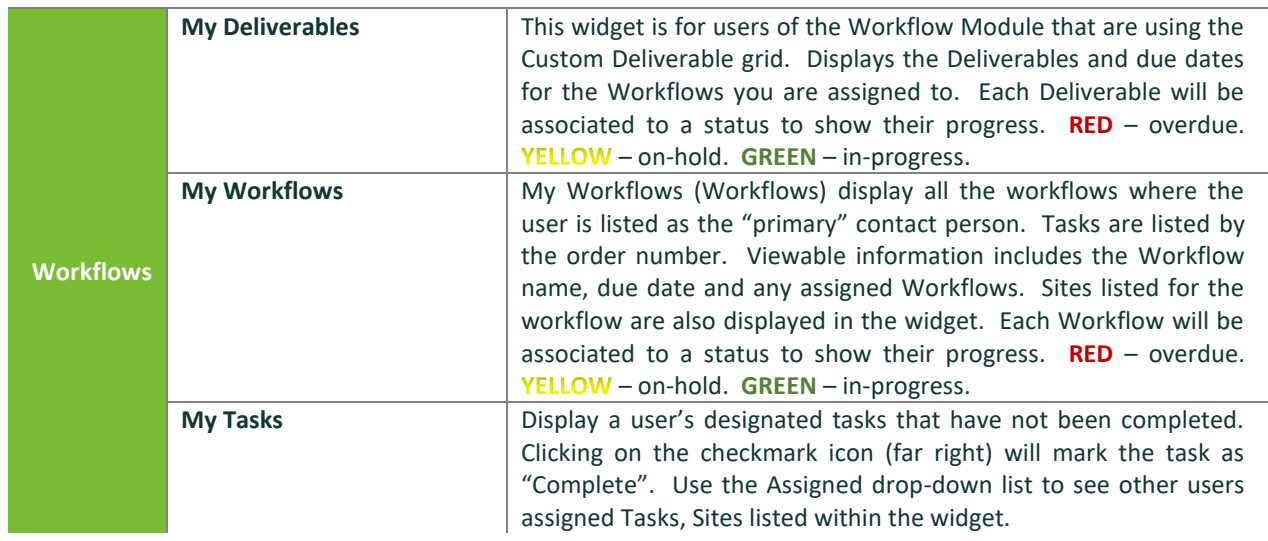

To learn more about how to Customize your dashboard with workflow widgets, please reference:

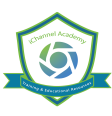

IC-100 Getting to Know iChannel and iChannel Dashboard module.

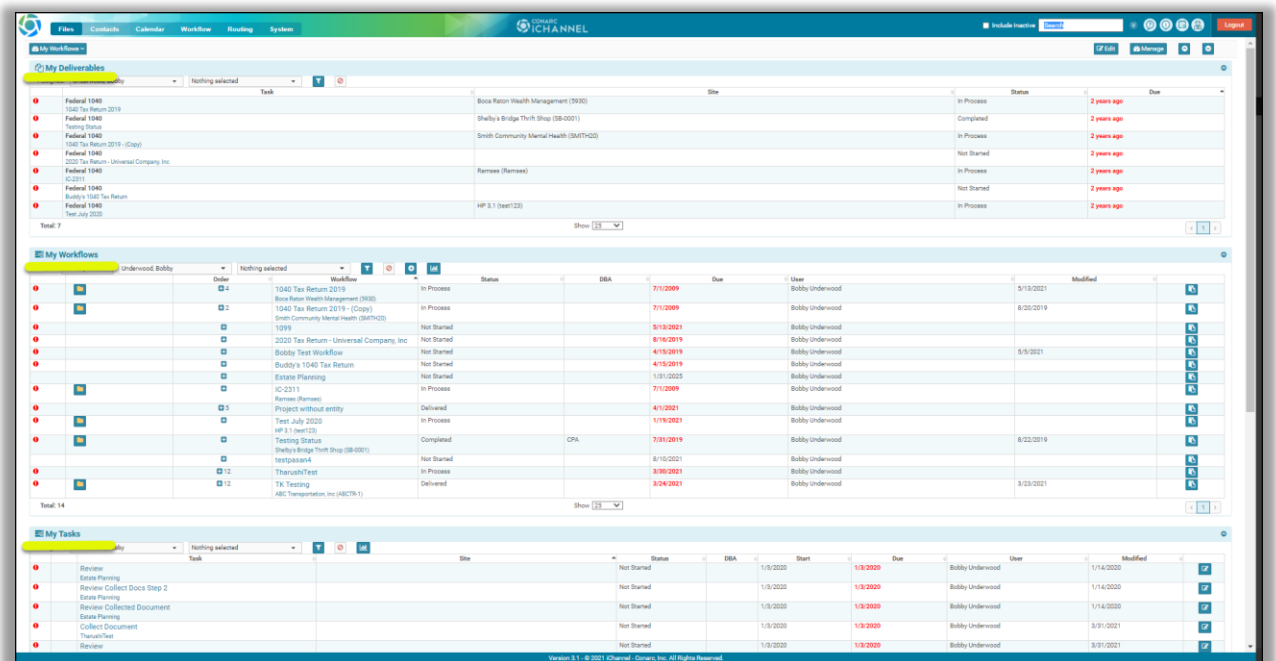

# iChannel Workflow Search Screen

From the Main Banner, *click* **C** Elles Contacts Calendar Workflow Beatley Review Response . The Workflow Search screen *will display*. From the Workflow Search screen users can search for Workflows and task by identifying advanced search options in any of the fields.

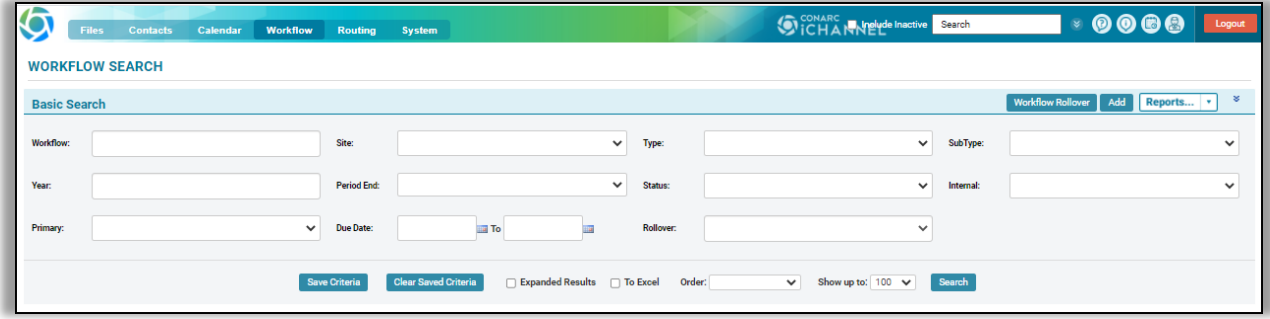

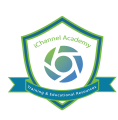

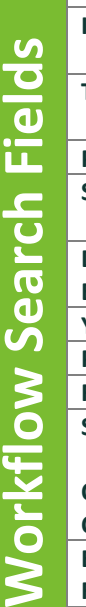

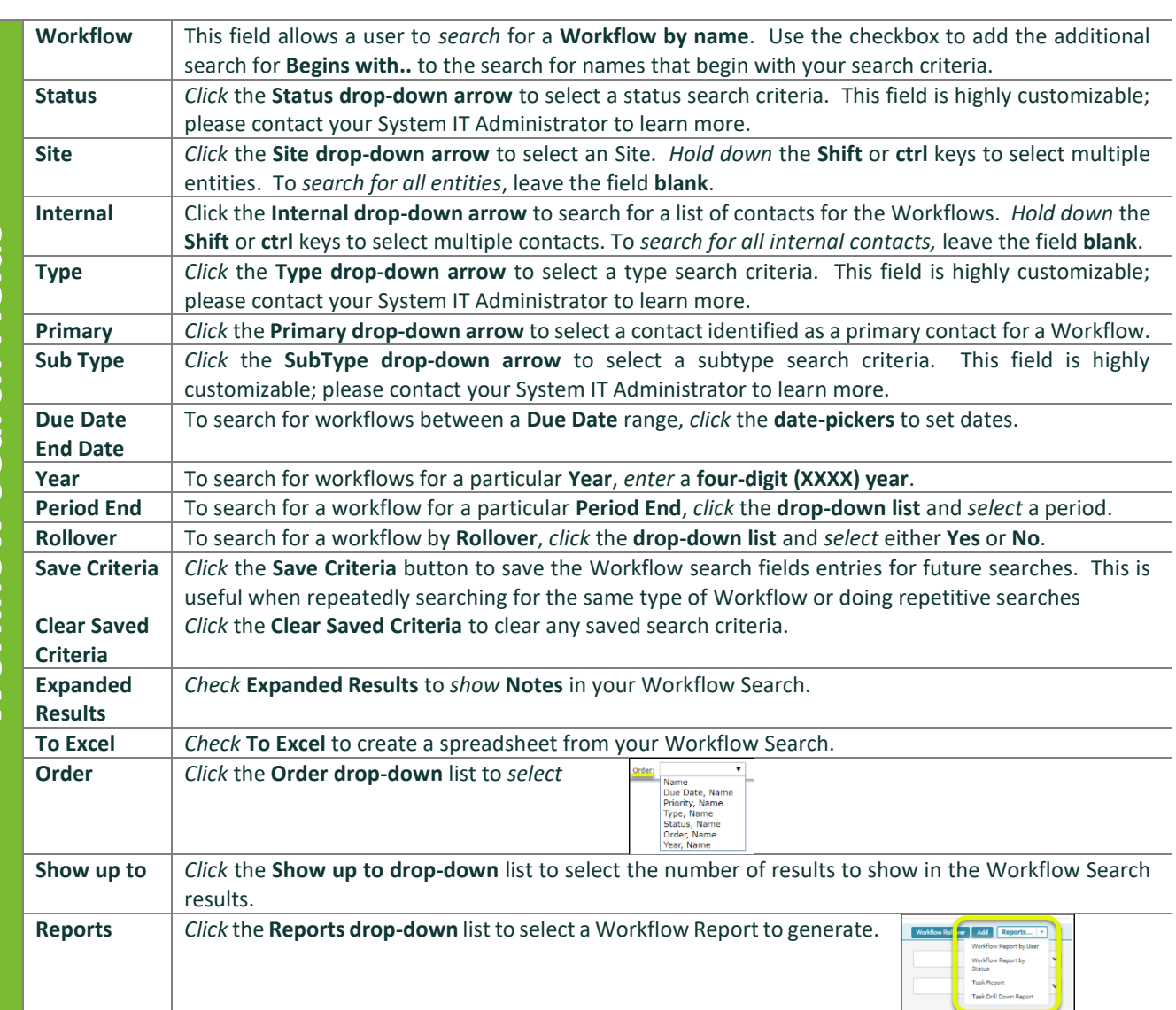

## Workflow: How to Add a New Workflow

There are *four basic steps* when creating a new **Workflow**:

- **1. Create a Workflow** (1-time workflow vs. pre-defined workflow templates)
- **2. Assign to a Site**
- **3. Assign Contacts**
- **4. Identify and Assign Task(s) to Contacts**

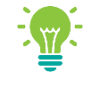

Please contact your System IT Administrator or iChannel Implementation Representative to learn more about "**working with Workflow TEMPLATES\_**"

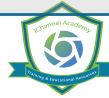

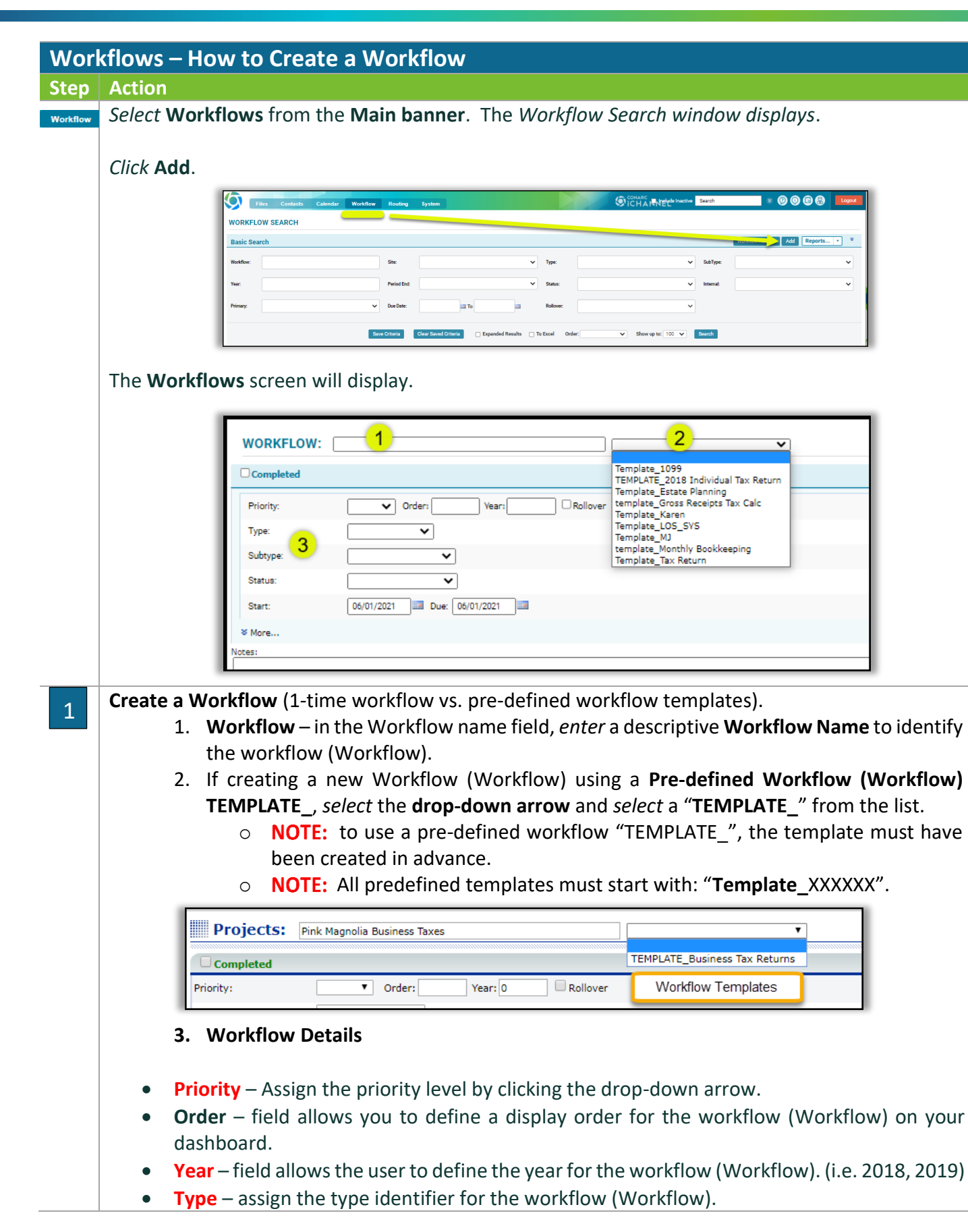

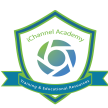

## **iChannel Workflows**

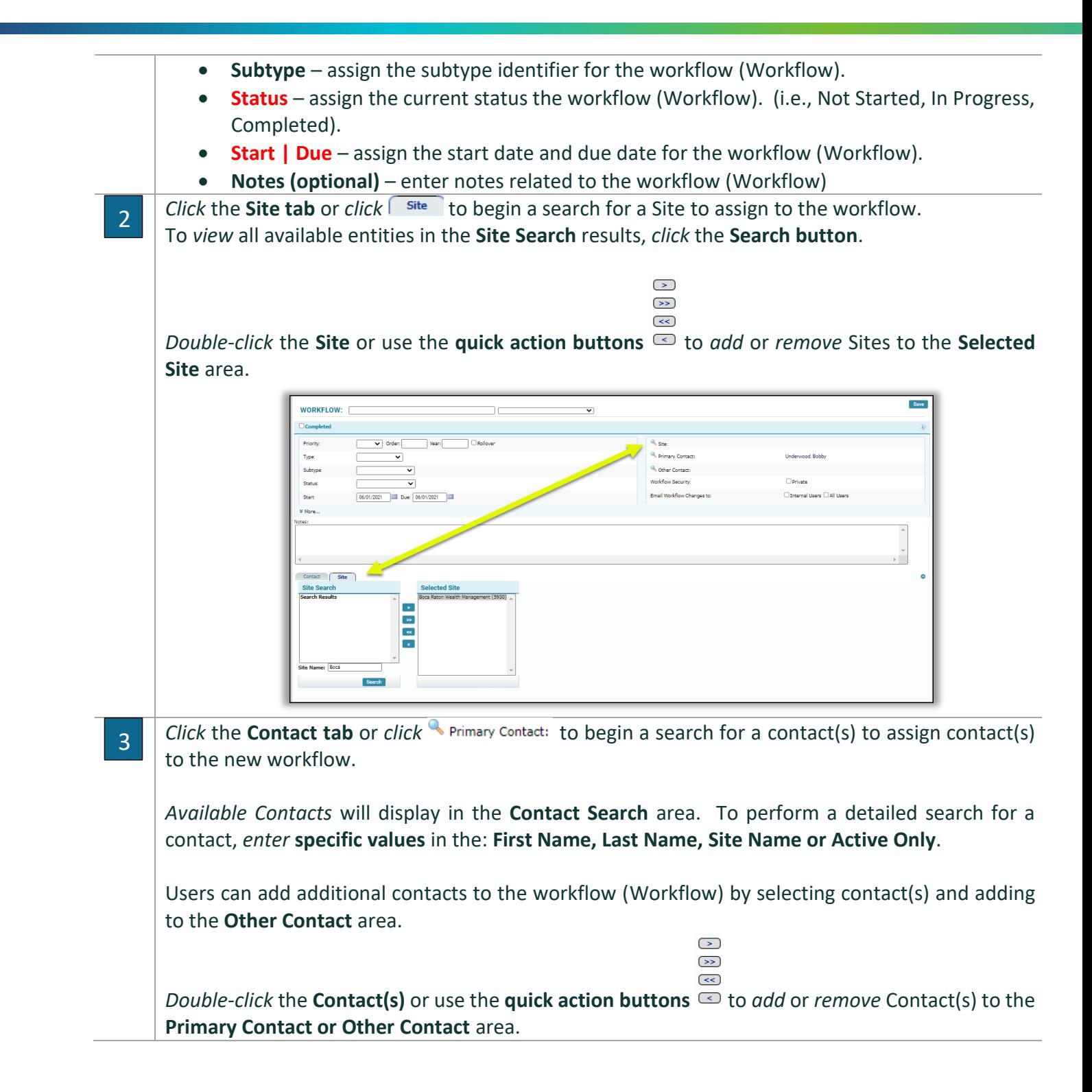

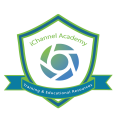

## **iChannel Workflows**

# *iCHANNEL*

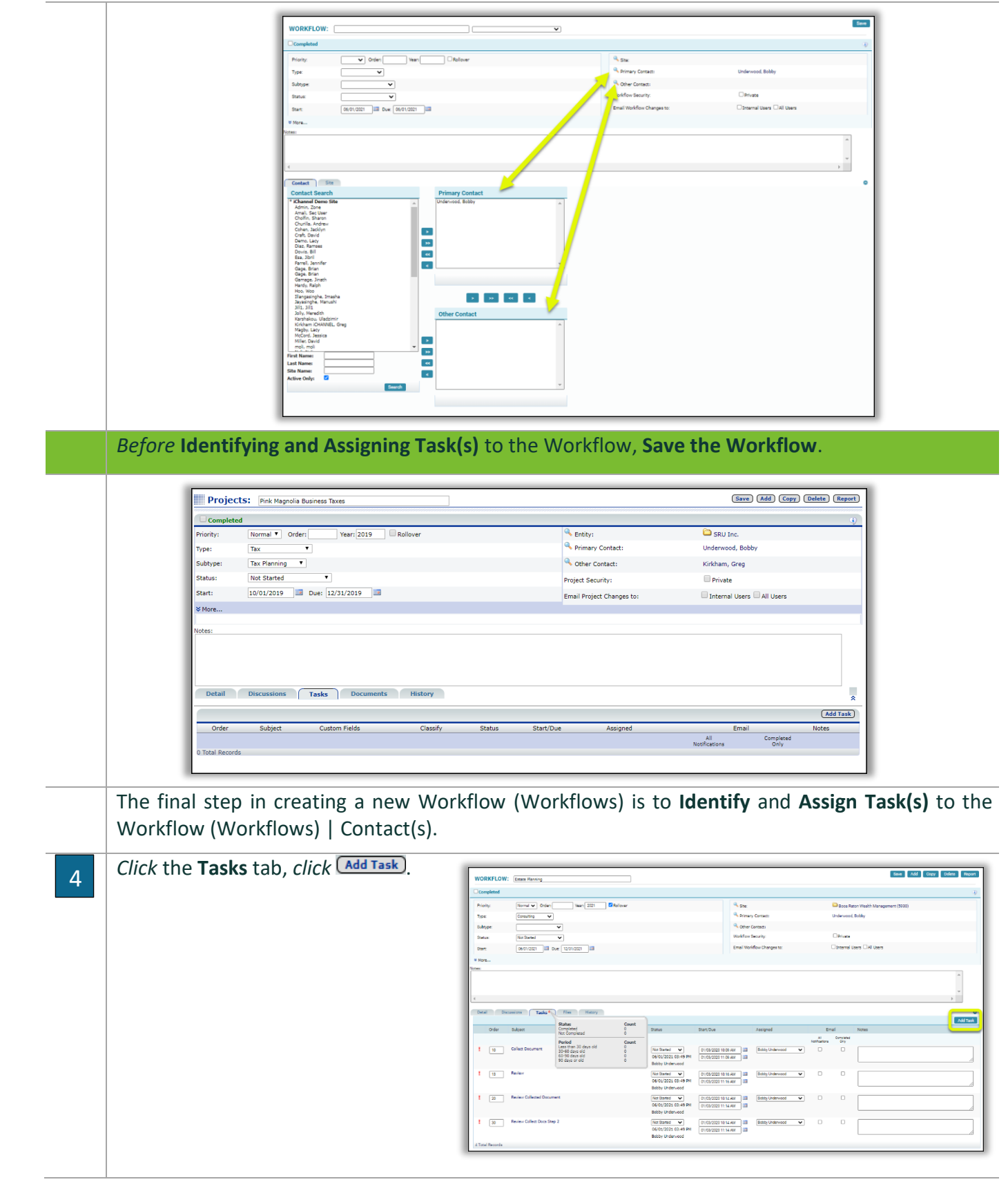

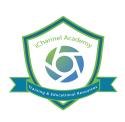

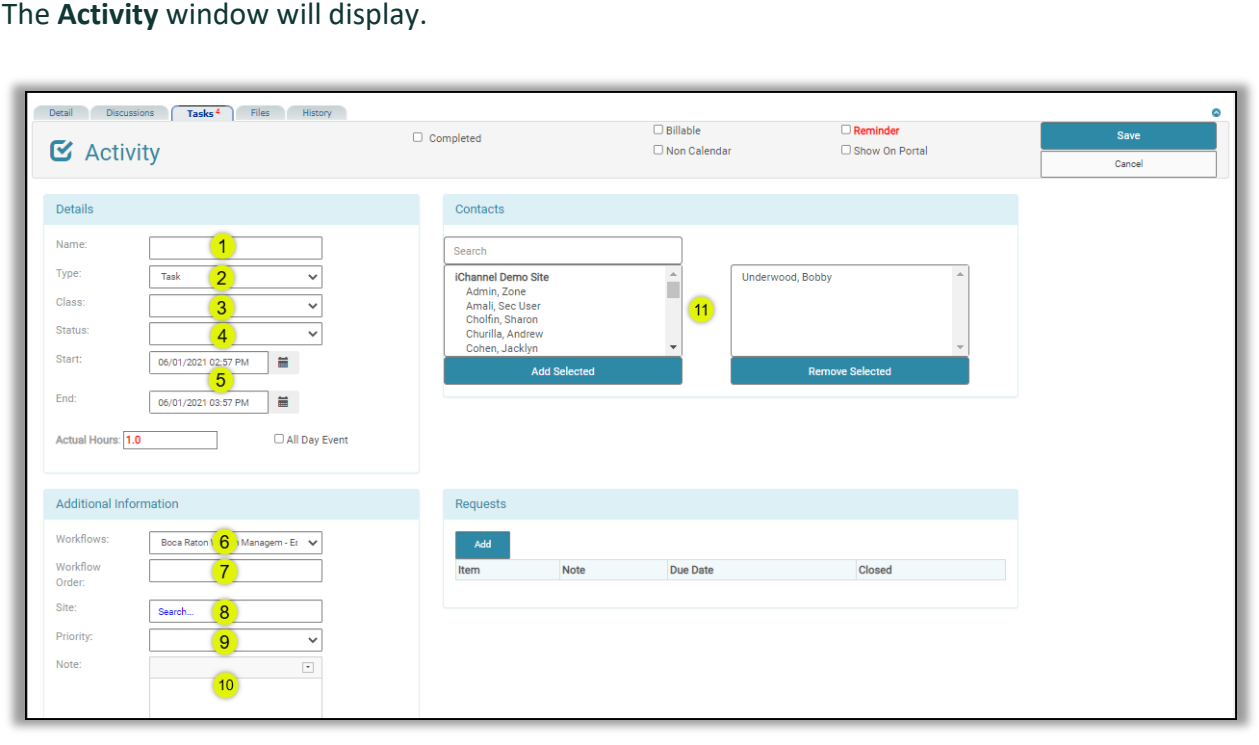

- 1. **Name** *enter* the **Name** of the Workflow (Workflow) Activity.
- 2. **Type**  *by default*, **Task** will populate in the **Type** field.
- 3. **(Optional) Class**  *select*, if applicable, a **Class** type from the drop-down list.
- 4. **Status**  click the drop-down arrow to define the status.
- 5. **Start | End Date**  *select* the **Date Icon** to enter the start date and end date for the requested Activity. If the activity is all-day event, *select* the **All Day Event checkbox**.
- **6. Workflow** *by default*, the name of the Workflow (Workflow) will display. If the Workflow needs to be assigned to a different Site (Site), click the drop-down arrow and select.
- **7. Workflows Order**  this field determines the order for the Task(s) in your workflow (Workflow).
	- o **NOTE:** it is recommended to order your Task(s): 10, 20, 30, etc. This allows the user to add "new task" when needed.
	- o **NOTE:** if the Workflows Order is not defined, the Task will default to "999"
- 20 Request Tax Doc 25 Business Death Certificate 30 Information In | Scan Doc

Order Subject

- **8. Site** *click* in the **Search** field and locate the Site (Site) to assign the Task.
- **9. (Optional) Priority**  this optional field can be: **Blank**, **High**, **Medium**, or **Low**.
- 10. **(Optional) Note**  enter any notes that are related to the Task.
- **11. Contacts** 
	- **Add Selected** o *Highlight* a contact from the pre-populated contact list, *click*
	- o *Highlight* a contact from the removed selected section, *click*

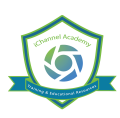

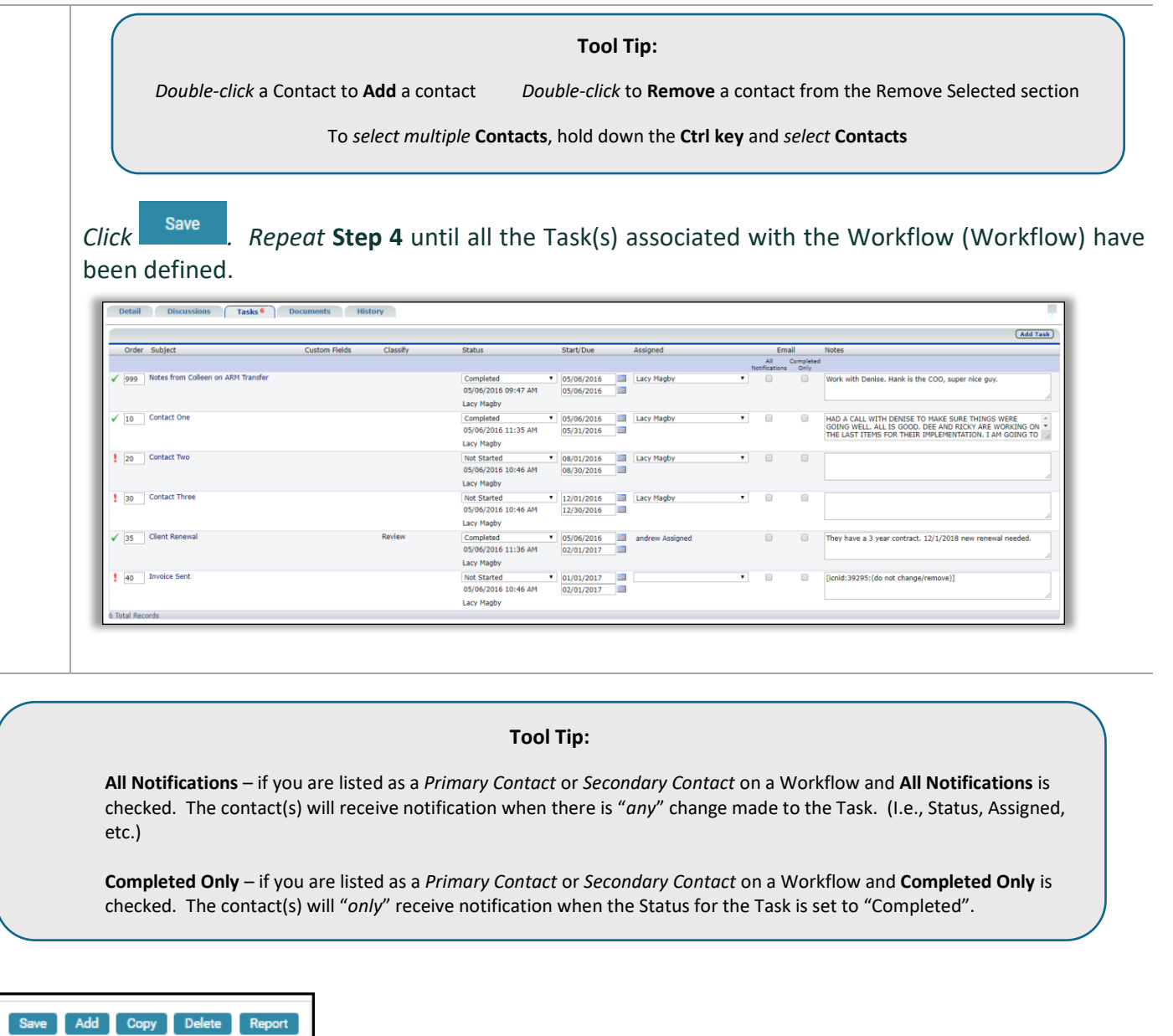

- To Copy an existing workflow, *click* the **Copy** button.
- To Delete an existing workflow, *click* the **Delete** button.
- To review reports related to a Workflow, *click* the **Report** button.

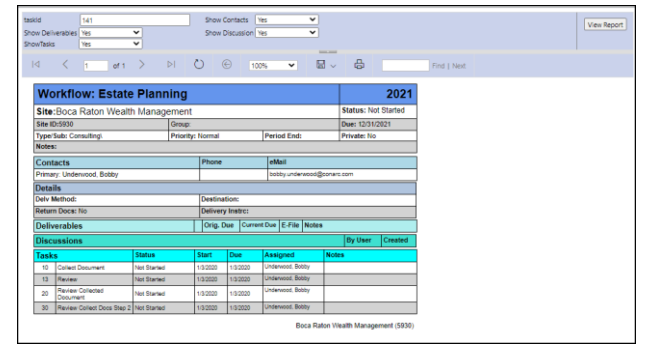

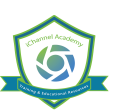